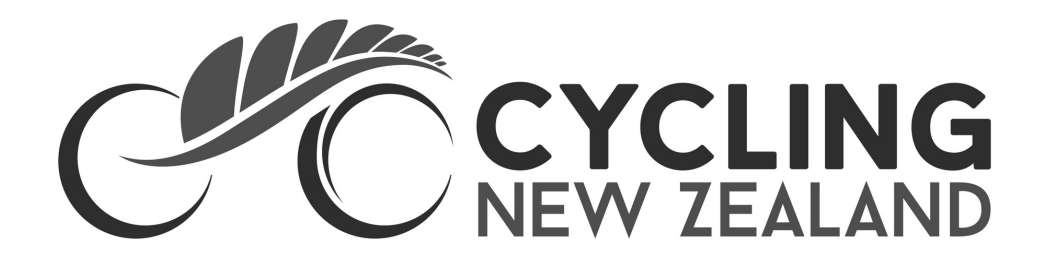

## **CYCLING NEW ZEALAND MEMBER SERVICES**

# Downloading your 2021 digital licence

Visit ccnbikes.com and login to your CCN Bikes account

#### **STEP 1**

Find the Membership & Licences profile you are looking for and click the '+' button

#### **STEP 3**

Click on 'Manage' Select 'Download Membership Card' from the options to save it as a PDF. It can also be downloaded to Apple Wallet or Google Play.

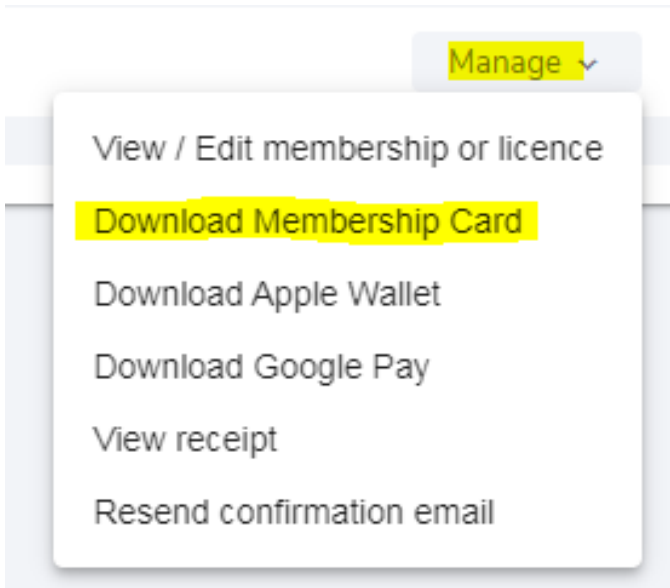

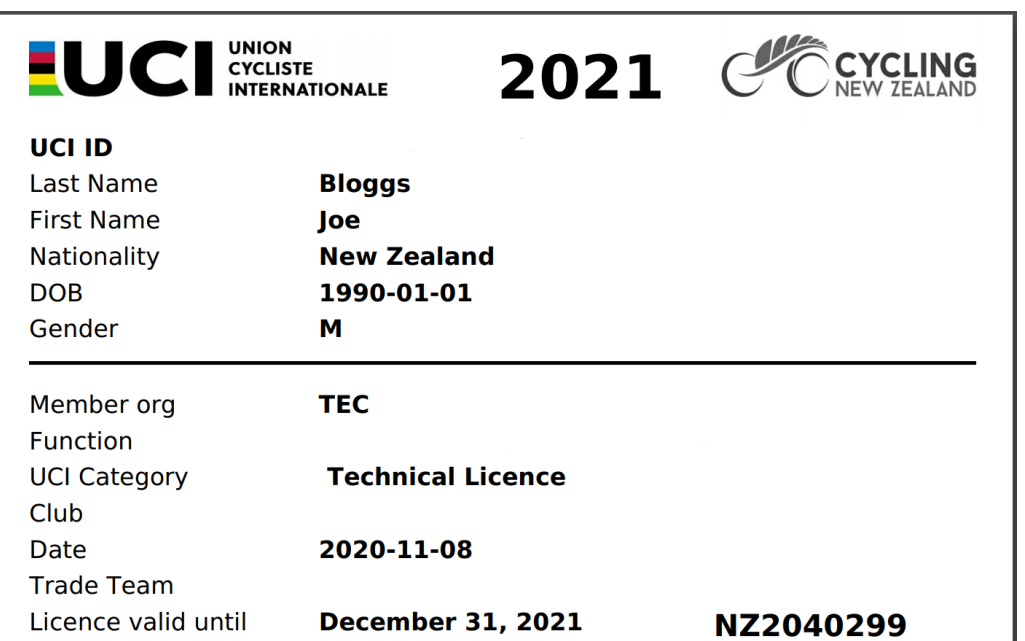

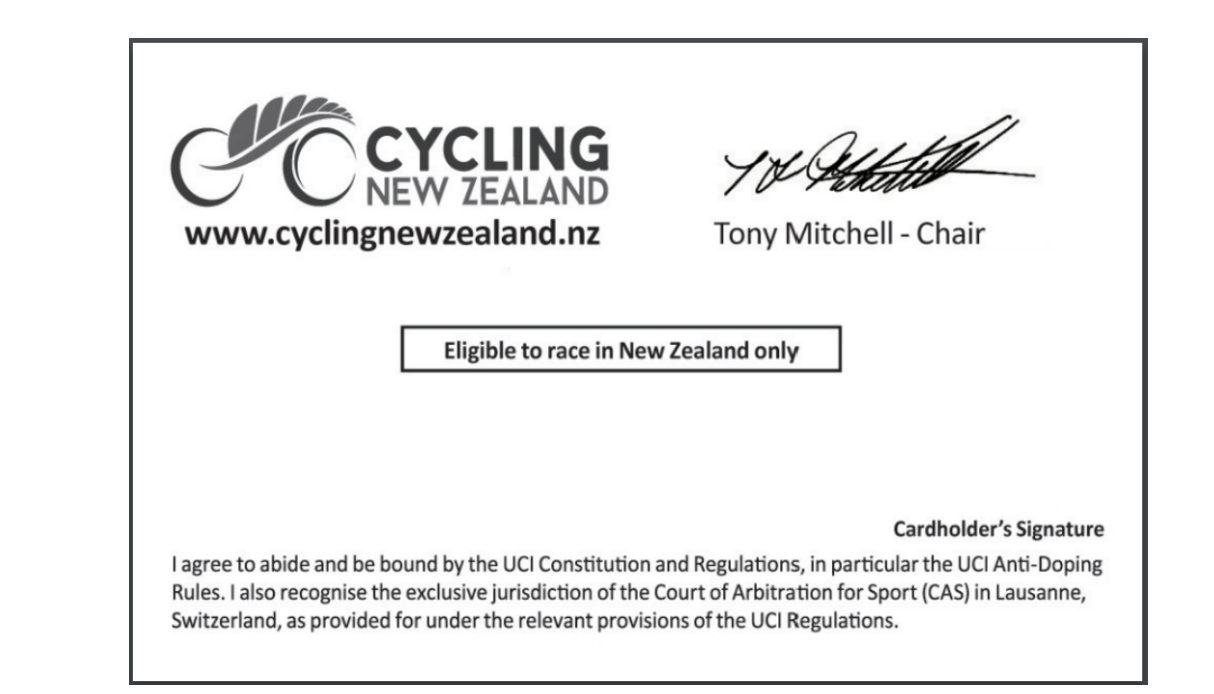

### **STEP 4**

Click on the 'Memberships & Licences' tab in the left hand side menu

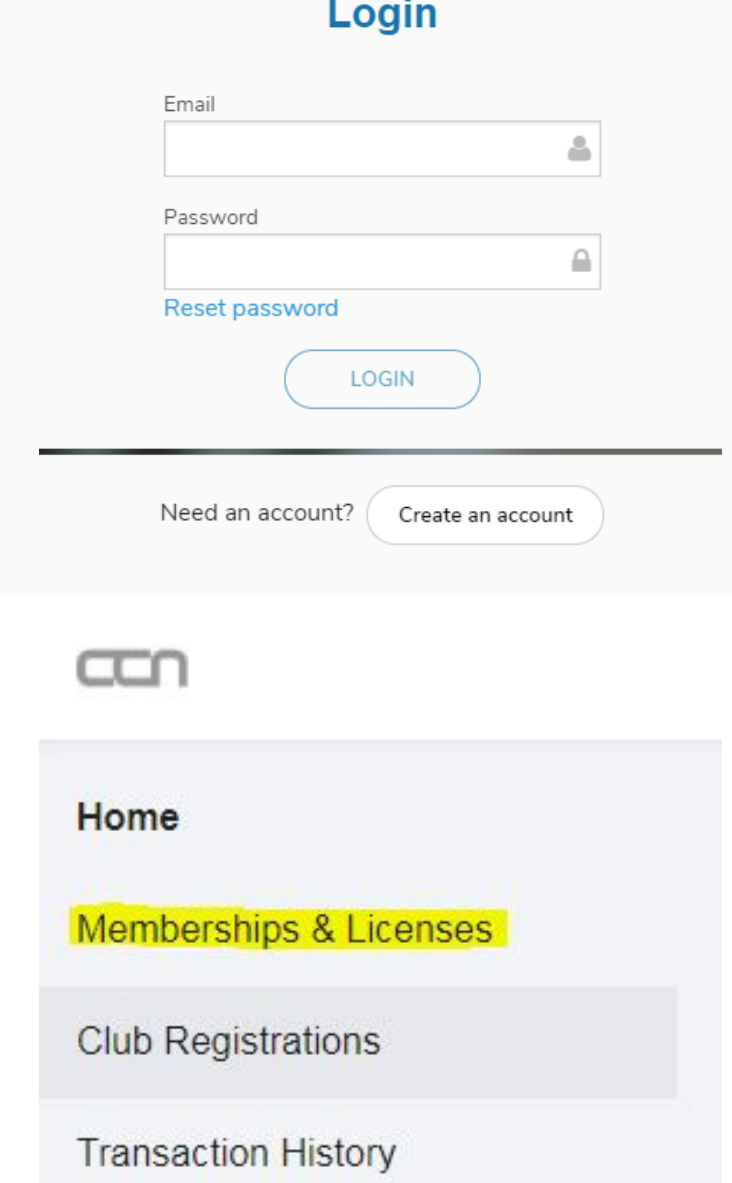

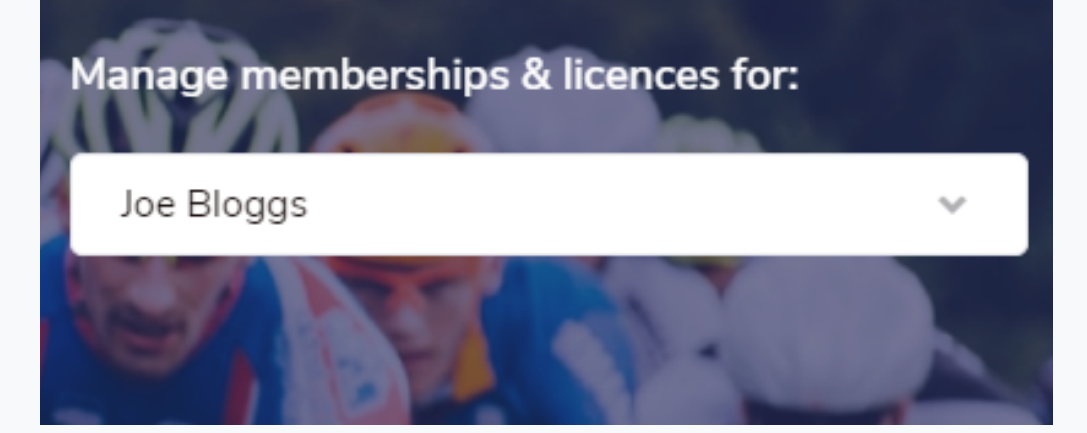

### **STEP 2**